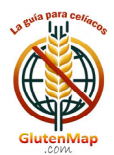

Der Ratgeber für Zöliakiekranke

### APP-BEDIENUNGSANLEITUNG

### **ZUGANG**

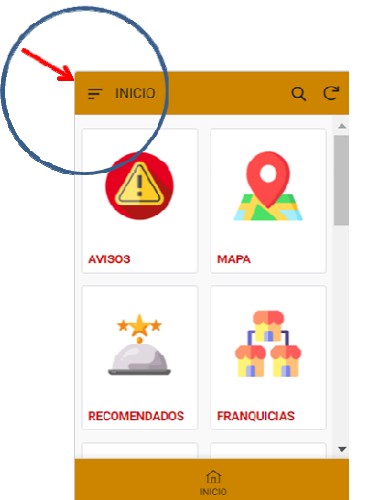

Klicken Sie auf das APP-Menü in der oberen linken Ecke des Bildschirms und wählen Sie "ACCESS/ACCESS/ACCÉDER".

Geben Sie den "Benutzernamen" und das "Passwort" ein, die Sie in der E-Mail erhalten haben, mit der Sie sich registriert haben.

Sie können den Benutzernamen und das Passwort ändern, indem Sie erneut auf das APP-Menü zugreifen und auf "Meine Daten" klicken. Sobald Sie auf dem Bildschirm sind, drücken Sie die Schaltfläche "EDIT", um ein beliebiges Feld zu ändern. Es ist sehr wichtig, dass die E-Mail korrekt ist, um mit der APP interagieren zu können.

Ihre persönlichen Daten werden nur für den Zugriff auf die APP gespeichert und nicht an Dritte weitergegeben. Sie können sich jederzeit von

der APP abmelden.

### **HINWEISE**

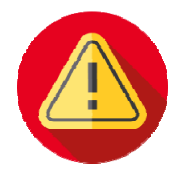

Die Administratoren der App können Benutzer über Neuigkeiten, Ereignisse usw. informieren. die relevant sind..

Wenn Sie die Nachricht gelesen haben, klicken Sie auf die Schaltfläche "MARK READ" (6<sup>d</sup>) und die Hinweise verschwinden.

#### **KARTE**

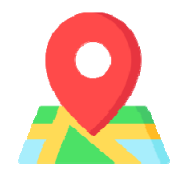

Es werden Ihnen geeignete Einrichtungen für Zöliakiekranke in Ihrer Nähe angezeigt. Wenn Sie GlutenMap verwenden, müssen Sie Ihrem Gerät die Erlaubnis zur Verwendung der Geolokalisierung erteilen.

Verwendete Farben:

- Orange: Restaurants, die glutenfreie Speisen anbieten.
- Rot: Bar, Cafeteria oder Konditorei.
- Fuchsia: Unterkünfte (Hotels, Hostels usw.), die über ein für Zöliakie-Betroffene geeignetes Restaurant verfügen.
- Grün: Geschäfte, die glutenfreie Produkte anbieten.
- Hellblau: Kneipen und Bars, die glutenfreies Bier anbieten.

Sie können auf einen beliebigen Standort-Pin ( $\vee$ ) klicken und die Adresse, der Name und die Symbole für "Telefonnummer wählen", "Auf der Karte anzeigen" und "Anreise mit dem Auto" werden unten auf dem Bildschirm angezeigt.

Durch Klicken auf die Einrichtung können Sie auf deren vollständige Datei mit Beschreibung, Fotos usw. zugreifen. und alle Daten, die Sie benötigen.

# Der Ratgeber für Zöliakiekranke

Mit der Schaltfläche "BEWERTEN" können Sie das Unternehmen bewerten und/oder eine Meinung dazu abgeben. Dafür erhalten Sie 2 Punkte.

Mit der Schaltfläche "ÄNDERN" können Sie uns aktualisierte Informationen über die Einrichtung senden, damit wir deren Eintrag ändern können. Dafür erhalten Sie 5 Punkte.

Wenn Ihnen die Einrichtung gefallen hat, können Sie sie in Ihren Favoriten speichern, sodass Sie nicht danach suchen müssen und direkt darauf zugreifen können. Klicken Sie dazu auf die Schaltfläche "FAVORITEN".

Das Symbol ( $\frac{100}{2}$ ) zeigt an, dass die Einrichtung "GLUTENFREI" ist, d. h. alle angebotenen Produkte sind glutenfrei.

Betriebe, die Essenslieferungen oder -abholungen (DELIVERY) anbieten, sind mit dem Symbol ( $\overline{\bullet}$ ) gekennzeichnet.

Das Symbol (V) neben dem Namen zeigt an, dass diese Einrichtung von einem Benutzer oder den Administratoren der App überprüft wurde.

GlutenMap lebt von der Benutzererfahrung. Wenn Sie feststellen, dass in einer Einrichtung etwas nicht stimmt, melden Sie es. Jeder wird es Ihnen danken.

### **EMPFOHLEN**

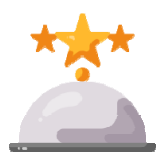

In dieser Option der App zeigen wir Ihnen empfohlene Betriebe. Sie müssen nur die Provinz auswählen und die Liste wird angezeigt. Wenn Sie auf die gewünschte Einrichtung klicken, sehen Sie deren vollständige Datei.

Die Liste der "empfohlenen Einrichtungen" ändert sich regelmäßig.

### **FRANCHISE**

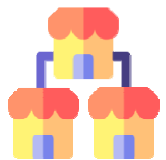

Kettenbetriebe oder Franchise-Unternehmen werden hier nach Typ klassifiziert angezeigt: Pizzerien, Burger, Sandwich-Läden, Restaurants oder Geschäfte. Diese Liste wird im Laufe der Zeit erweitert.

Wenn Sie eine Franchise-Art auswählen, zeigt Ihnen die APP die Unternehmen an, die wir in der APP registriert haben. Sie können eine oder mehrere markieren, damit Sie sie auf der Karte sehen und ihre Datei einsehen können

Mit dieser GlutenMap-Option können Sie direkt und schnell nach einem Betriebstyp suchen.

### **BIETET AN**

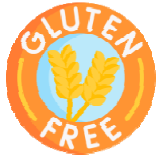

Hier finden Sie exklusive Angebote für GlutenMap-Nutzer. Sie sind nach Kategorien klassifiziert: Glutenfreie Produkte (Geschäfte), Restaurants, Franchises und Unterkünfte. Diese Liste wird varijeren.

Wenn Sie eine Kategorie auswählen, werden alle zugehörigen Angebote angezeigt. Klicken Sie auf das gewünschte Produkt oder die gewünschte Dienstleistung, um die Informationen zu erweitern und Anweisungen zum Bezug zu erhalten.

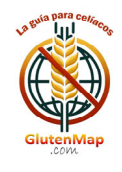

**SUCHE** 

# Der Ratgeber für Zöliakiekranke

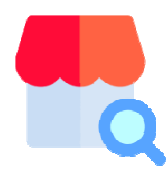

Es ist die leistungsstärkste und vielseitigste Option von GlutenMap, mit der Sie schnell und einfach Betriebe finden können.

Sie können jedes Suchfeld leer lassen. Je mehr Sie ausfüllen, desto präziser wird die Suche.

Sie können sogar nach dem Namen der Einrichtung suchen.

### **FAVORITEN**

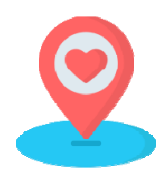

In diesem Fenster finden Sie alle Betriebe, die Sie als "Favorit" markiert haben. GlutenMap zeigt Ihnen die Karte mit dem genauen Standort Ihrer Lieblingslokale.

Sie können jederzeit eine Einrichtung aus Ihren "Favoriten" entfernen. Rufen Sie dazu Ihre Datei auf und klicken Sie auf die Schaltfläche "FAVORITEN ENTFERNEN".

#### **DELIVERY**

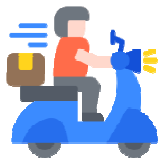

Wenn Sie Lust haben, zu Hause zu essen, nutzen Sie diese GlutenMap-Funktion. Dort werden Ihnen die Betriebe angezeigt, die einen Lieferservice anbieten, oder Sie können das Essen vor Ort abholen.

Sie müssen nur die Provinz auswählen, in der Sie sich befinden, und die App zeigt Ihnen die Karte mit den Standorten der Einrichtungen an. Klicken Sie auf die gewünschte Datei, um ihre Datei anzuzeigen.

### **ERNÄHRUNGSWISSENSCHAFTLER**

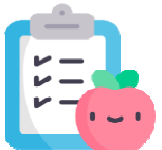

GlutenMap engagiert sich für Ihre Gesundheit und bietet Ihnen deshalb eine Liste von Ernährungsberatern und Gesundheitsexperten an, die auf das Problem der Zöliakie spezialisiert sind.

Wenn Sie zu irgendeinem Zeitpunkt ihre Hilfe benötigen, wählen Sie Ihre Provinz aus und konsultieren Sie die Liste. Klicken Sie auf die Datei, die Sie am meisten interessiert, um deren Datei anzuzeigen.

Um den Standort auf der Karte anzuzeigen, klicken Sie auf das Markierungssymbol, das zusammen mit der Adresse angezeigt wird.

**PUBS** 

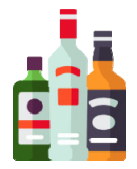

Wenn Sie nach dem Mittag- oder Abendessen Lust auf einen Drink haben, macht GlutenMap es Ihnen leicht. Wählen Sie die Provinz aus und Sie können auf der Karte die Lage der Kneipen und Bars sehen, die glutenfreie Produkte und Bier anbieten.

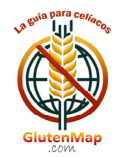

# Der Ratgeber für Zöliakiekranke

### **NEUES GESCHÄFT**

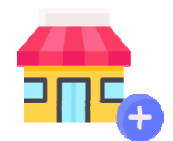

Wenn Sie einen Betrieb gefunden haben, der nicht in GlutenMap enthalten ist, nutzen Sie diese Option in der App, um die Administratoren zu benachrichtigen, damit sie ihn aufnehmen können. Sie erhalten 10 Prämienpunkte.

Wenn Sie Eigentümer der Einrichtung sind, müssen Sie dies im entsprechenden Feld

angeben.

Mit einem Sternchen (\*) gekennzeichnete Felder sind Pflichtfelder.

Um ein Foto der Einrichtung hinzuzufügen, klicken Sie auf das Kamerasymbol. Sie können ein Foto aufnehmen oder es aus Ihrer Fotogalerie hinzufügen.

Klicken Sie auf "Speichern", damit die Daten gesendet werden.

### **MEINE PUNKTE**

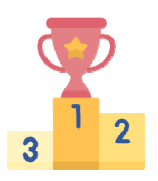

Alle Interaktionen, die Sie mit GlutenMap durchführen, werden mit Punkten belohnt. In diesem Fenster können Sie alle Ihre erreichten Punkte sehen.

### GlutenMap-MENÜ

Punkterang: Die ersten 10 Benutzer der App werden in der Reihenfolge der erzielten Punktzahl angezeigt. Aus Datenschutzgründen wird nur der "Nick" des Benutzers angezeigt.

APP-Vorschläge: Senden Sie uns Ihre Kommentare oder Vorschläge aus diesem Fenster. Wir brauchen Ihre Meinung und/oder Meinung. Sie erhalten 3 Punkte.

Meine Daten: Sie können Ihre Kontaktinformationen, Ihren Benutzernamen und Ihr Passwort ändern oder sich von der App abmelden.

Über die APP: Über die GlutenMap-App.

Wir von GlutenMap danken Ihnen für Ihre Zusammenarbeit.

Gemeinsam werden wir eine Referenz-App in der Welt der Zöliakiepatienten erstellen.

Sie können unsere Website besuchen: https://glutenmap.com

Wenn Sie uns direkt schreiben möchten: info@glutenmap.com

**ACHTEN SIE IN DER EINRICHTUNG NACH DIESEM AUFKLEBER!!!** 

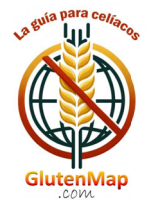